## **1) Cách Thêm "Mẫu Ghi chú" trong vùng Ghi chú DMS**

1. Đăng nhập vào www.gbs2u.com, bấm **đăng nhập thành viên**

A.) Vui lòng nhập vào "**ID Thành viên**&**Mật khẩu**&**Mã xác nhận**", bấm vào "Đăng nhập"

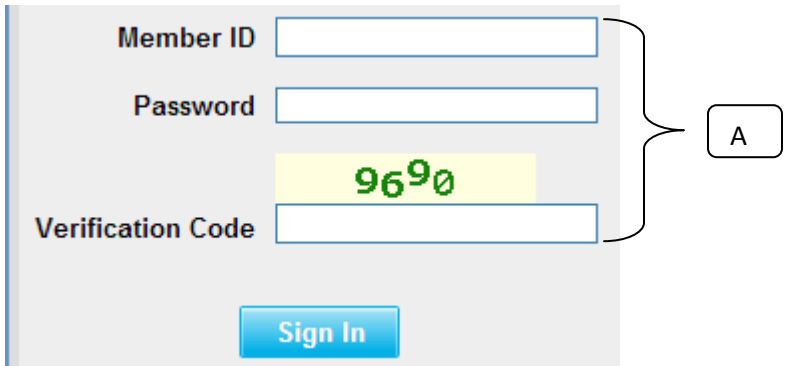

2) Vui lòng bấm vào nút "**Hỗ trợ**",

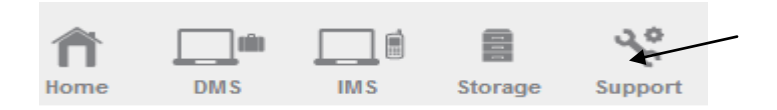

B) Ở nội dung thanh công cụ bên trái, Nhấp vào "**Menu Tùy biến**"

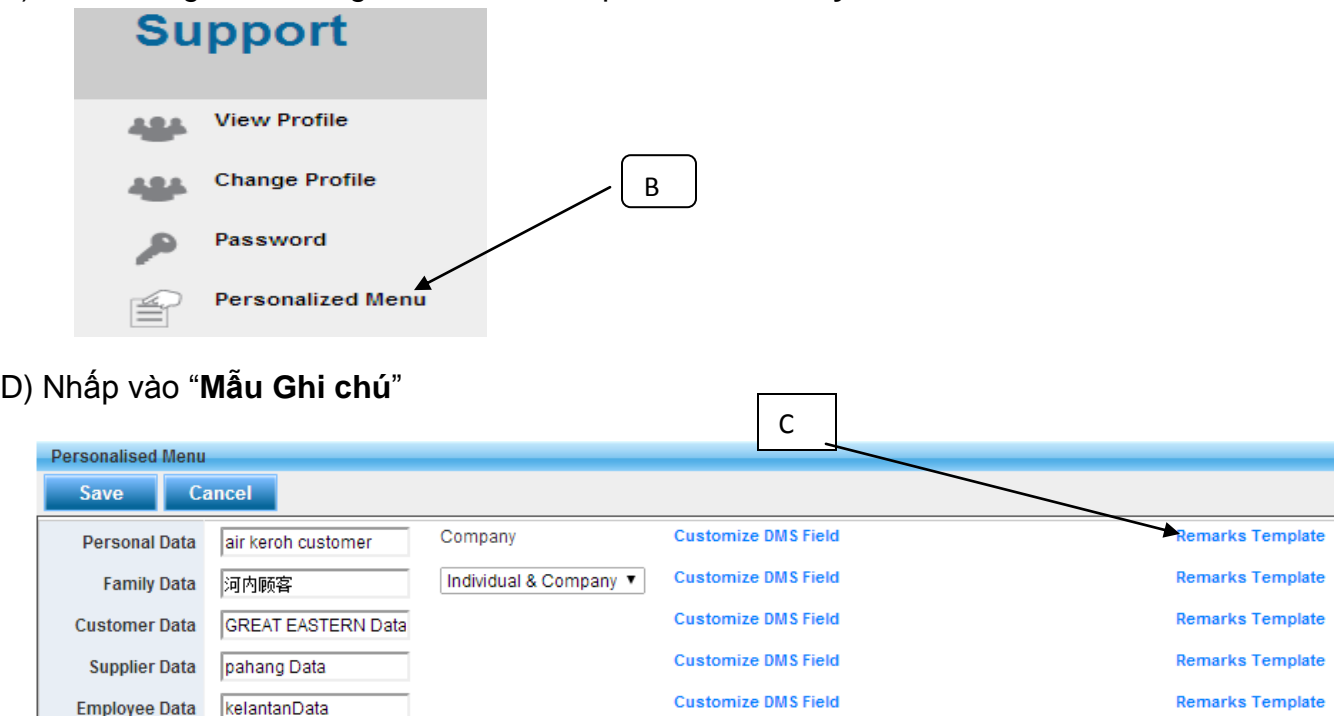

E) Nhập các chi tiết trong cột Ghi chú, sau đó bấm vào nút "Lưu",

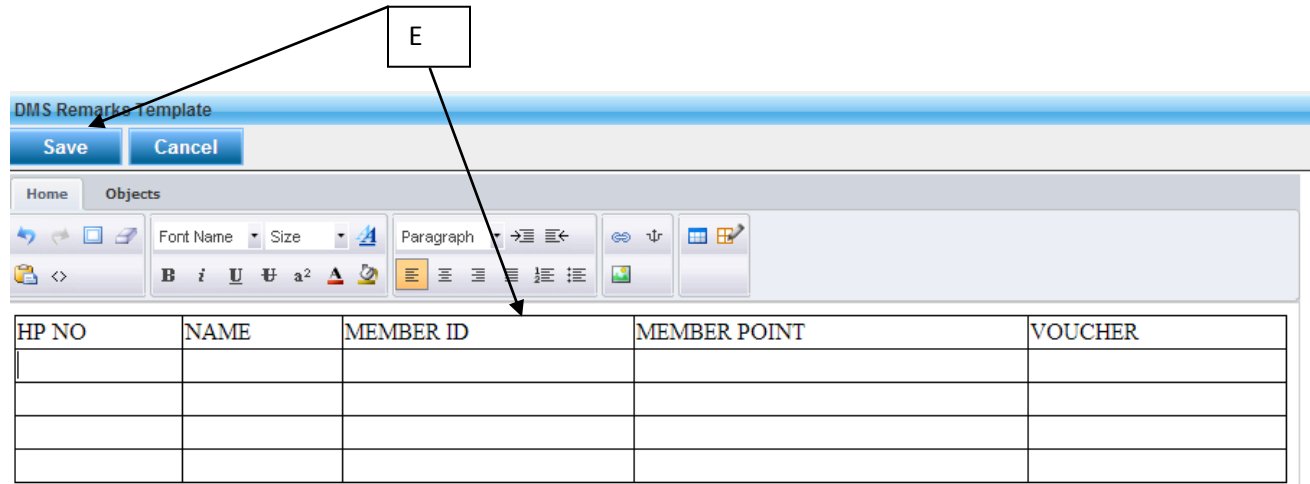

F) Mẫu sẽ tự động lưu vào cột Ghi chú DMS